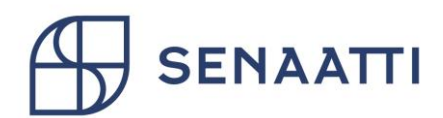

# <span id="page-0-0"></span>**BRUKSANVISNING FÖR TILLSTÅNDSREGISTRET**

<span id="page-0-1"></span>**Tjänsteproducenter**

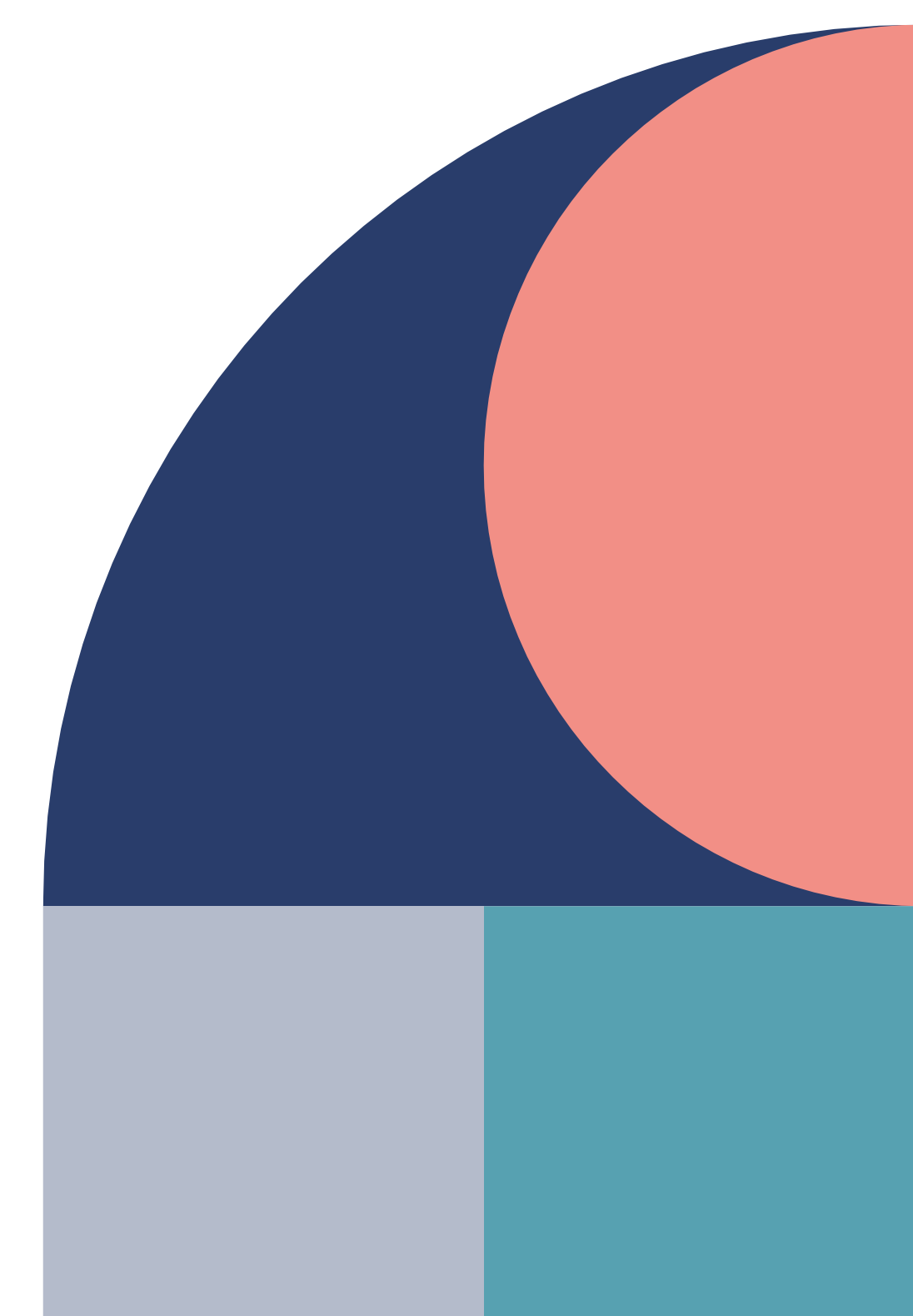

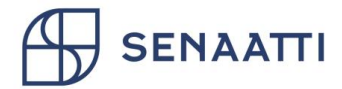

# Innehåll

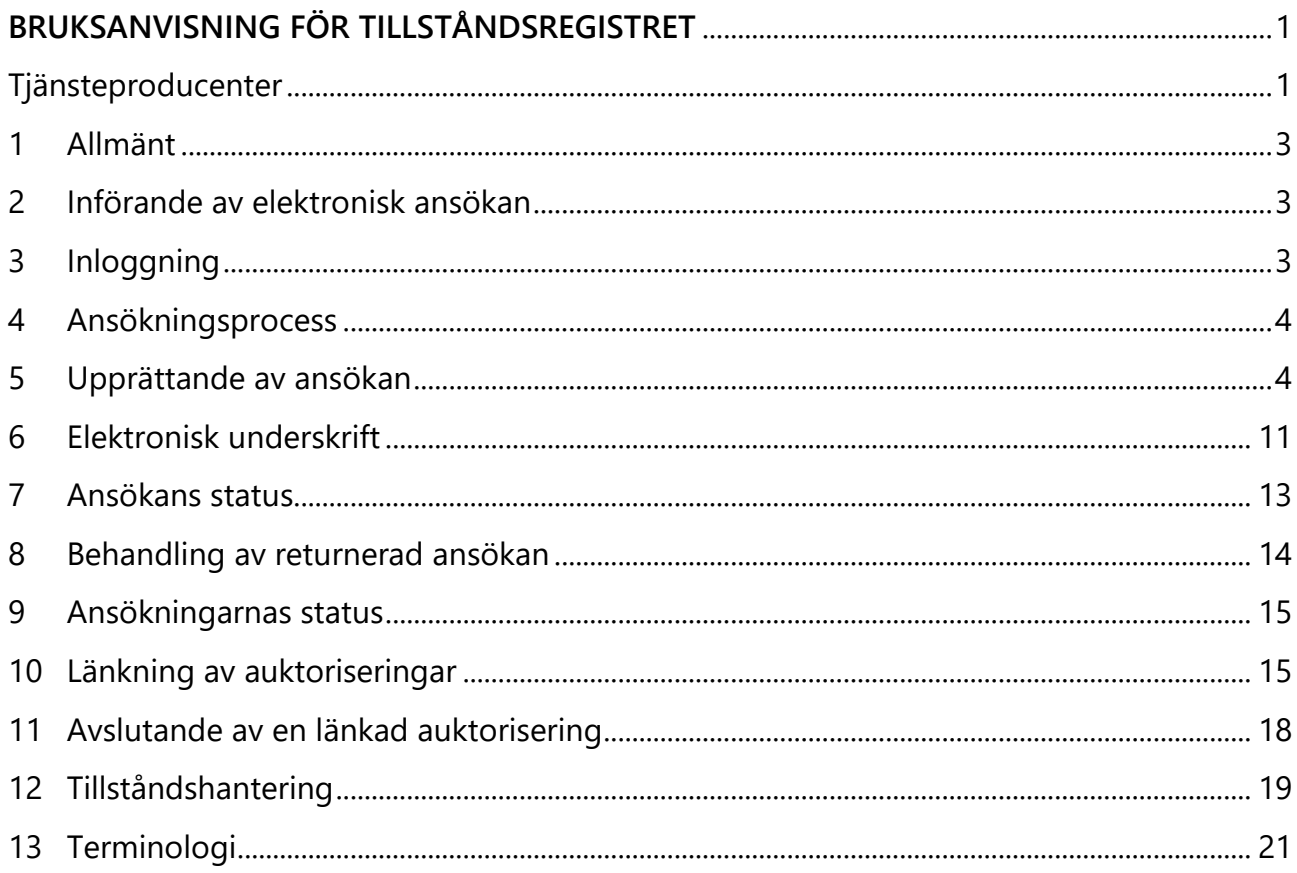

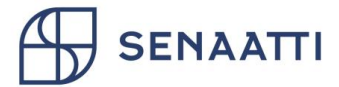

## <span id="page-2-0"></span>**1 Allmänt**

Tillståndsregistret är ett datasystem som används för att sköta förfarandet för godkännande och säkerhetsutredning för olika objekt elektroniskt. Uppgifterna förblir under Senat-koncernens kontroll, och bilagor behöver inte längre skickas per e-post. Senat-koncernens tillståndsregister finns i Senatens nätverk, vilket möjliggör databehandling på skyddsnivå IV.

Tjänsteproducenten ansöker om tillstånd för att genomföra uppdraget, dvs. godkännande/säkerhetsutredning, för sina arbetstagare via Tillståndsregistret. Om underleverantörer eventuellt ansvarar för arbetsuppgifter, länkar tjänsteproducenten sin auktorisering vidare till nästa företag i kedjan.

### <span id="page-2-1"></span>**2 Införande av elektronisk ansökan**

För att få koder bör tjänsteproducenten kontakta Senat-koncernens regionala kontaktperson för intressentgruppssäkerhet per e-post. Du kan få kontaktpersonens e-post från Senat-koncernens kontaktperson i avtalsfrågor.

Tjänsteproducenten och dess kontaktpersoner registreras i Tillståndsregistret med auktoriseringar, antingen av Senat-koncernen eller av en tjänsteproducent högre upp i kedjan. Efter detta bildas ett användarnamn för kontaktpersonen, med vilket han eller hon kan logga in i systemet och börja använda tjänsten.

Den som eventuellt saknar auktoriseringar ska kontakta den egna avtalskontaktpersonen eller Senat-koncernens kontaktperson.

### <span id="page-2-2"></span>**3 Inloggning**

Inloggningen i systemet sker på adressen [https://asiointi.senaatti.fi](https://asiointi.senaatti.fi/) genom att klicka på 'Logga in' -knappen. På den öppnade sidan, välj 'Log in' från stället 'Tillståndsregister'. Vid inloggningen används de koder man fått vid den första auktoriseringen.

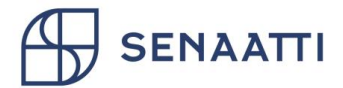

## <span id="page-3-0"></span>**4 Ansökningsprocess**

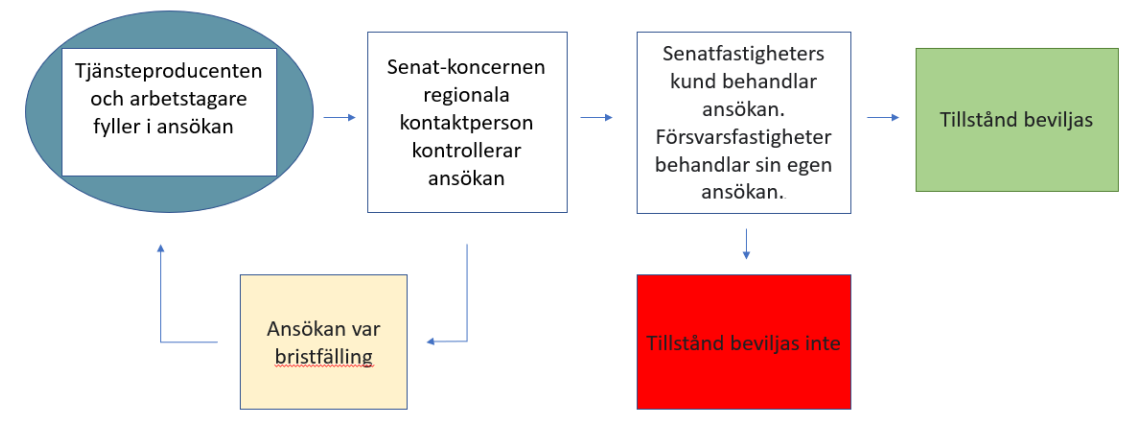

# <span id="page-3-1"></span>**5 Upprättande av ansökan**

Efter inloggning börjar upprättandet av en ny ansökan genom att du klickar på knappen 'Ny ansökan' på startsidan.

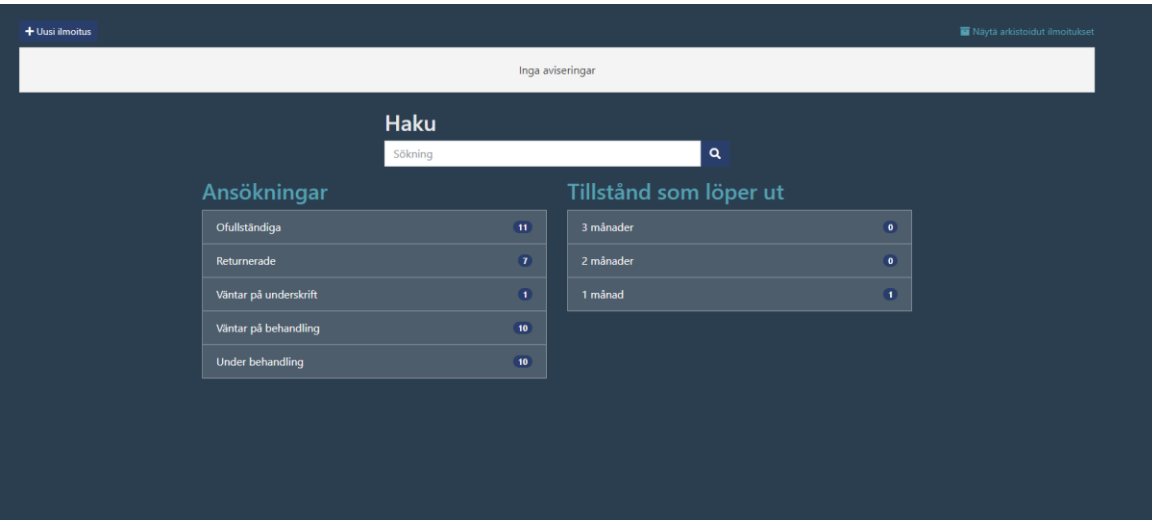

Först väljer du den arbetsgivare för vars arbetstagare du söker tillstånd. En lista visar de företag för vilka du som användare har rätt att söka tillstånd. Välj ett företag i listan och klicka på 'Spara och fortsätt'. Det översta fältet är ett sökfält, i vilket du kan söka företag.

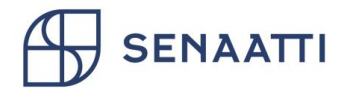

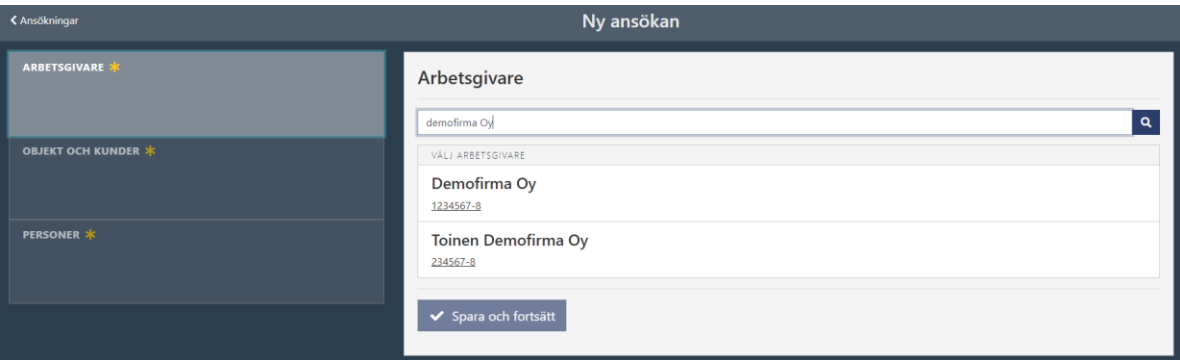

Om tjänsteproducenten har giltiga auktoriseringar för både Senatfastigheter och Försvarsfastigheter ska man härnäst välja till vilka objekt ansökan riktas. Om det bara finns auktorisering för en av dessa sker valet automatiskt.

Sedan väljer du objekt och kunder. Du lägger till objekt genom att leta efter objekt eller den kund vars objekt du vill välja. Genom att klicka på sökfältet får du fram en lista över de alternativ som kan väljas. Om du väljer ett objekt öppnas en lista över de Kunder som verkar i objektet. Välj Kunder för vilka du söker godkännande. Om du väljer en kund öppnas en lista över de objekt där Kunden verkar. Välj de objekt för vilka du söker godkännande.

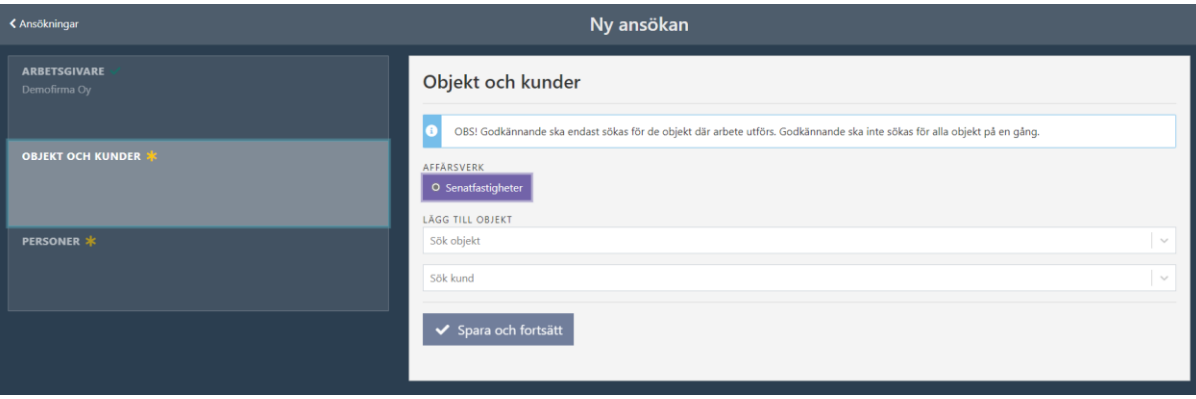

Klicka till slut på 'Spara'.

*Bild 1 Du kan söka ansökningsobjekt med Objekt eller Kund. De har egna sökfält.*

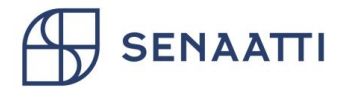

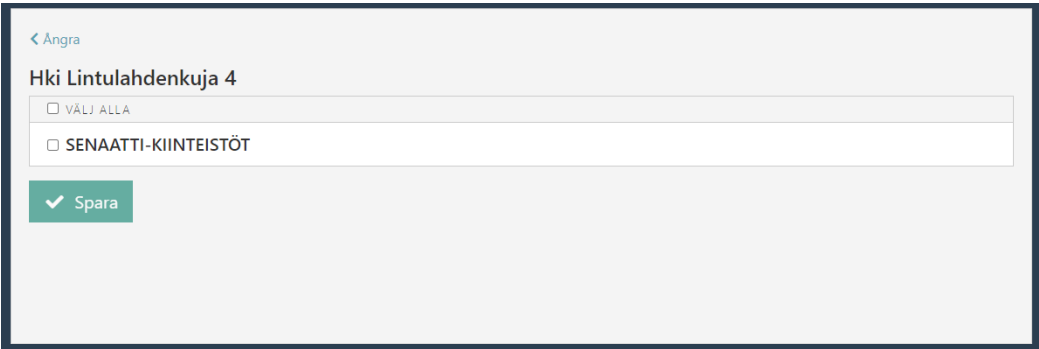

*Bild 2 Om du gjorde sökningen med Objekt, väljer du Kund.*

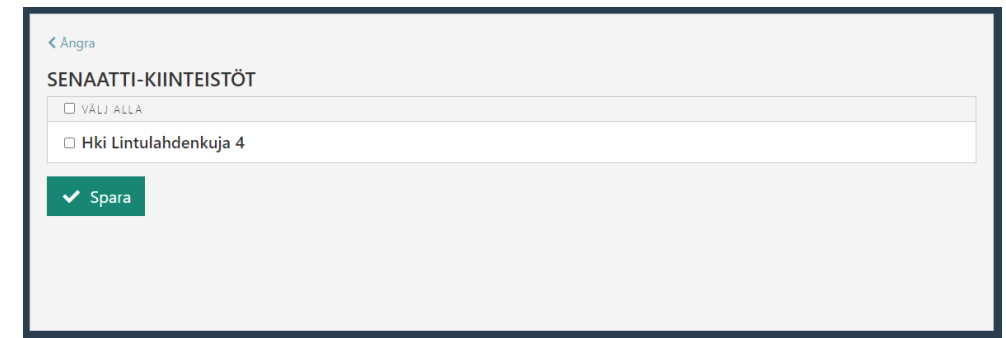

*Bild 3 Om du gjorde sökningen med Kund, väljer du Objekt.*

Du kan lägga till objekt i ansökan genom att upprepa valet av objekt. Klicka till slut på 'Spara och fortsätt'. Om du valde fel objekt kan du ta bort det från ansökan genom att klicka på knappen 'Papperskorg'.

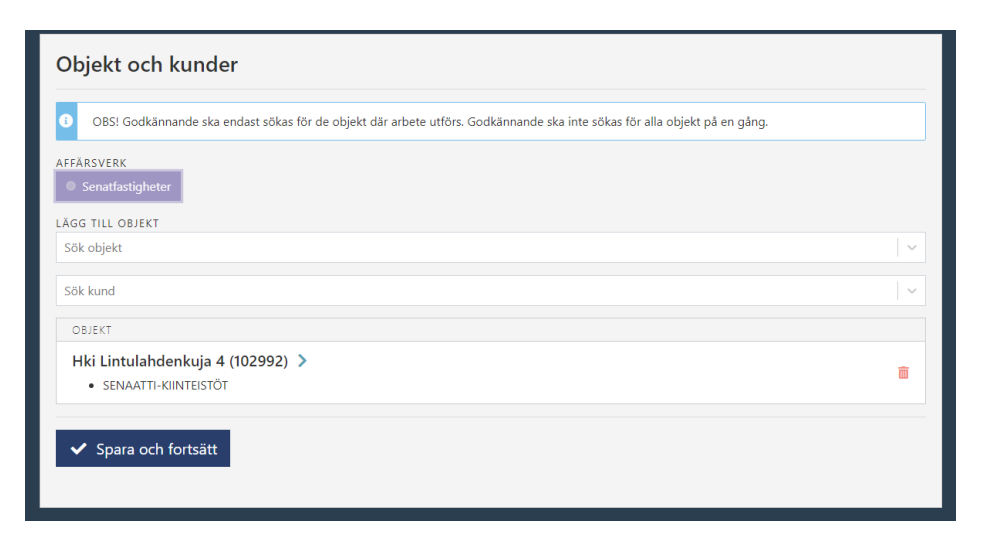

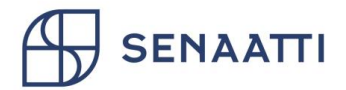

Sedan anger du i ansökan de personer – en i taget – för vilka du söker samma tillstånd. Om du som användare redan tidigare har ansökt om tillstånd för en viss person, kan du hämta personens uppgifter genom att skriva in namn eller personbeteckning i sökfältet. Genom att klicka på sökfältet kan du direkt se personerna i tidigare ansökningar. Om du inte hittar personen lägger du till honom eller henne genom att klicka på knappen 'Ny person'.

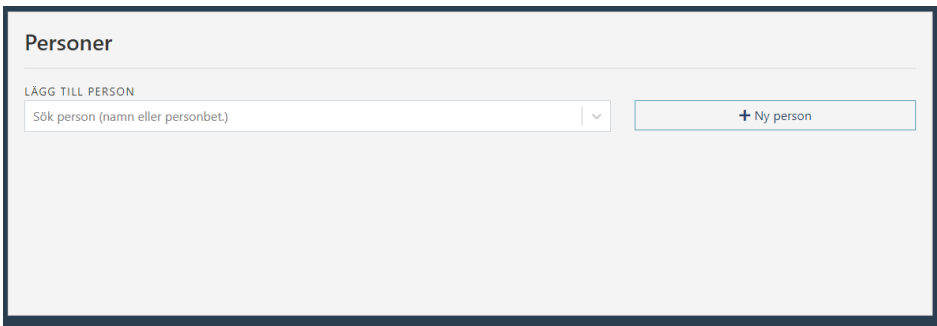

När man första gången ansöker om ett tillstånd för en person (ny person) anger man först namn och personbeteckning. Som standard fyller arbetstagaren själv i sin personbeteckning på ansökan med arbetstagarens inloggning. Om man vill fylla i detta färdigt, ta bort valet "Personen fyller i personbeteckningen själv". Om personen inte har finsk personbeteckning avmarkerar du valet 'Finsk personbeteckning' och anger endast födelsetid. Klicka till slut på 'Spara'.

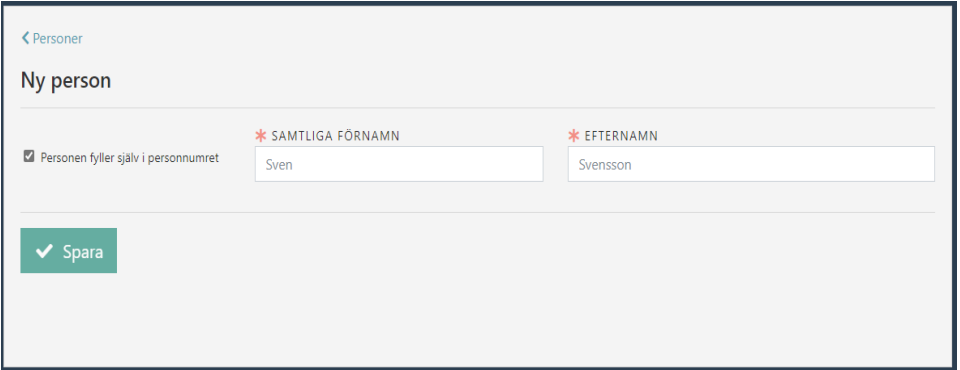

Hela personuppgiftsblanketten visas i displayen. Om du hittade personen i systemet med en sökning, är blanketten ifylld med uppgifter från en tidigare ansökan. Vid den första ansökan ska alla uppgifter fyllas i.

I början av blanketten finns kontaktuppgifter och information om arbetsuppgifter. Vänligen fyll noggrant i varje uppgiftsfält. Du kan se mer information om uppgiftsfälten genom att föra musen över den blåa 'i'-knappen.

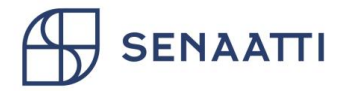

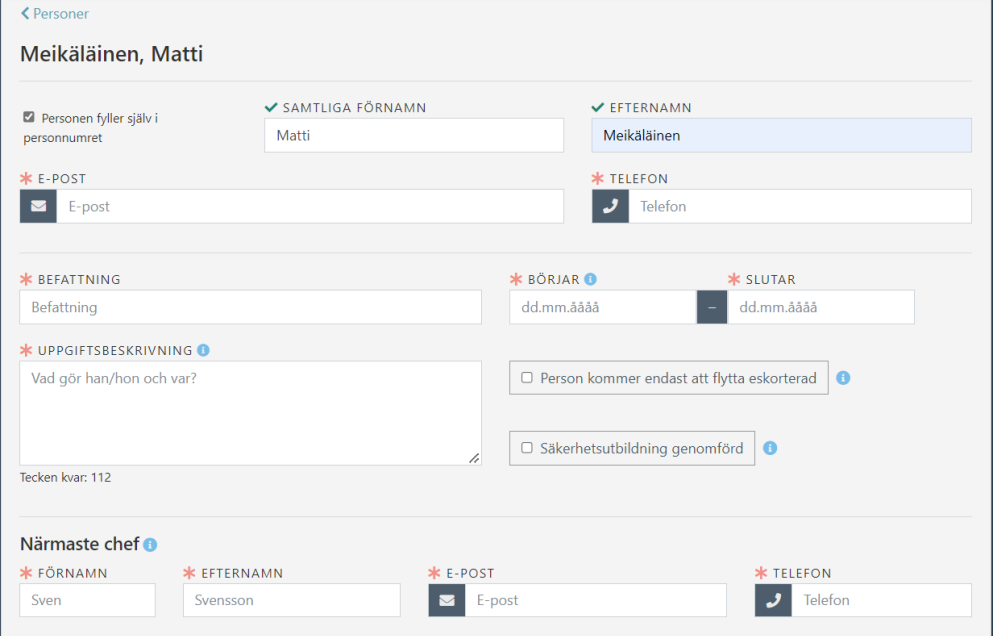

Som datum för 'Börjar' och 'Slutar' anges den längd för uppdraget som fastställs i avtalet eller till exempel ramavtalsperioden. I projektet anges arbetets varaktighet + garantiperioden som tidsfrist.

Kryssa för 'personen rör sig endast med ledsagare' när personen rör sig med ledsagare och inte behöver självständig åtkomsträtt för att utföra uppdraget.

'Säkerhetsutbildning genomförd' väljs när personen har genomfört utbildningen för tjänsteproducenter. Ansökan kan fyllas i och lämnas in även om utbildningen inte är genomförd. Observera att utbildningen måste vara genomförd innan uppdraget påbörjas. Utbildningen kan genomföras från följande länk [https://senaatti.mmg.fi.](https://senaatti.mmg.fi/)

I uppgiftsbeskrivningen anges så noga som möjligt vad personen gör, var och hurdana uppgifter personen behandlar i sitt arbete. Observera att fältet endast kan innehålla 112 tecken, om antalet tecken överskrids kan ansökan inte skickas in.

I den mellersta delen av blanketten anges vilka bilagor som krävs för ansökan. Bilagorna innehåller en sekretessförbindelse och en blankett för godkännande/säkerhetsutredning. Om en normal säkerhetsutredning ansöks för personen, bifogas CV.

Med knappen 'Ladda ner' kan du ladda ner en blankettmall för utskrift. Be om underskrift av sökanden och skanna in blanketten tillbaka till en fil. Lägg den till 'Välj eller dra filen'. Beroende på innehållet i ansökan kan det finnas ett annat antal bilagor.

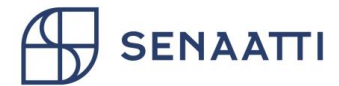

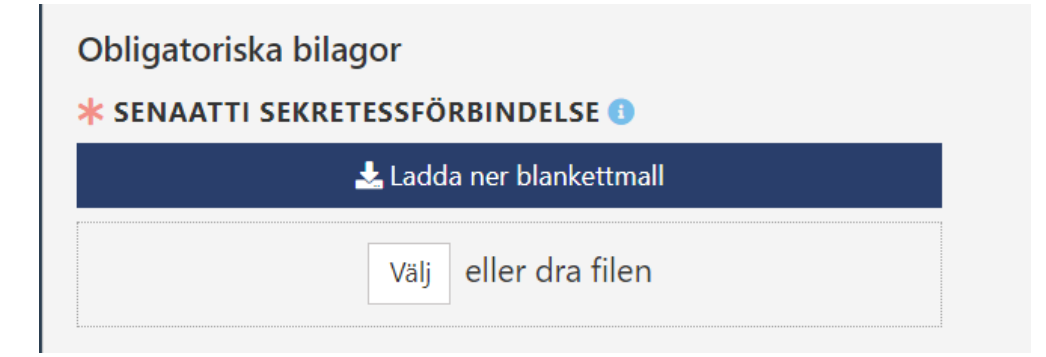

I avsnittet 'Ansökan om säkerhetsutredning' för du in de uppgifter som ska ingå i ansökan. De införda uppgifterna ska föras över till den egentliga ansökan som arbetstagaren undertecknar. Vilka fält som ska fyllas i varierar beroende på om det ska göras en begränsad eller normal utredning om personen. Om målorganisationen använder Skyddspolisens e-tjänst, efterfrågas dessa uppgifter inte för Senatens tillståndsregister.

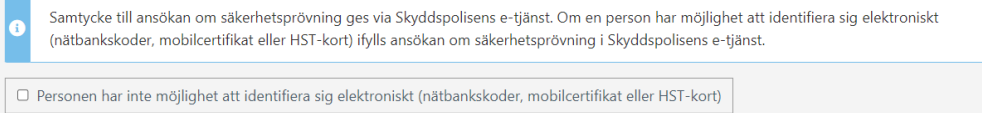

*Bild 4 Vid behov kan e-tjänsten kringgås genom att välja Personen har inte möjlighet att identifiera sig elektroniskt*

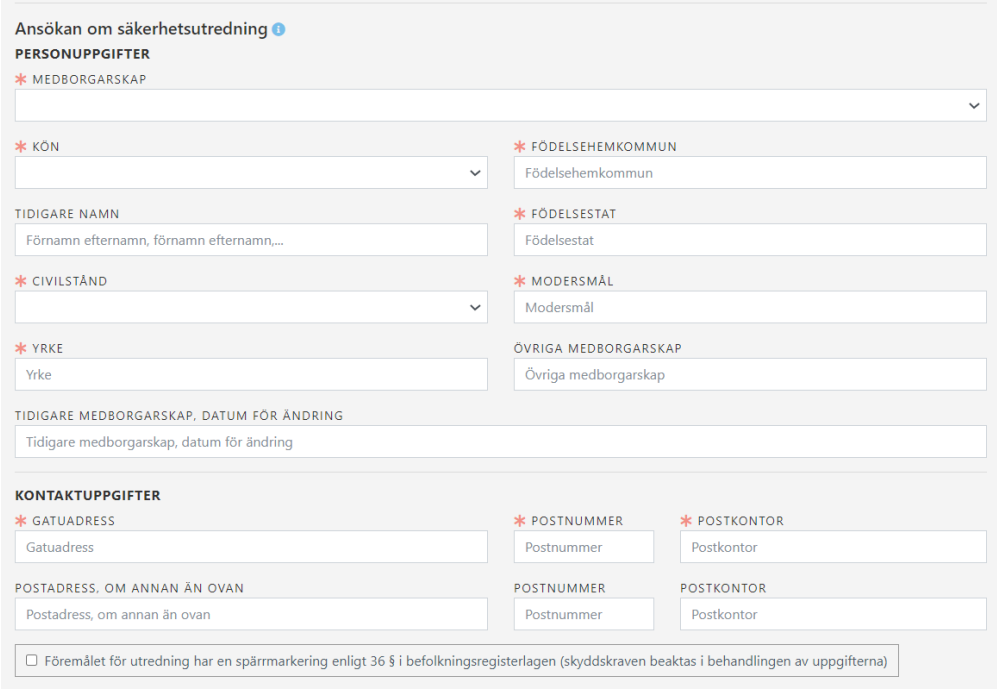

*Bild 5 Uppgifter om ansökan om säkerhetsutredning, om e-tjänsten inte är tillgänglig*

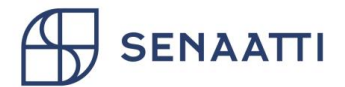

Om personen har ett annat medborgarskap än finskt, krävs även ett foto av personens giltiga identitetskort eller pass.

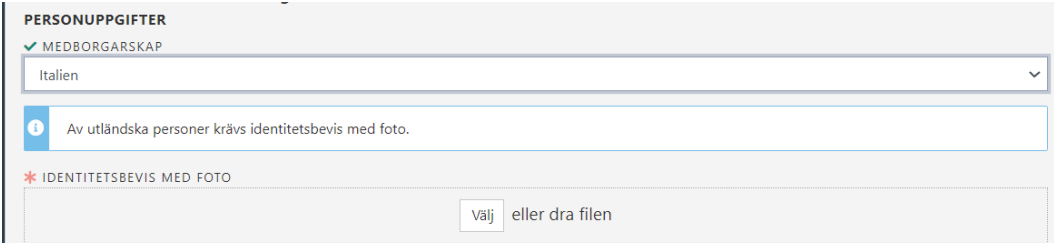

När alla uppgifter är ifyllda kan du ladda ner och skriva ut de förhandsifyllda blanketterna med knappen 'Skriv ut förhandsifylld blankett'. Utredningens omfattning har valts i förväg efter objektet, men kan vid behov ännu ändras. Be om underskrift av arbetstagaren och för den undertecknade blanketten till 'Välj eller dra filen'.

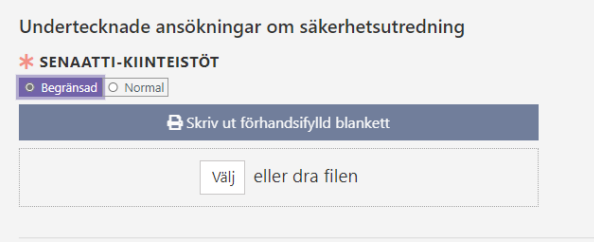

Spara sedan blanketten med 'Spara'. Du kan spara blanketten även om bilagor ännu saknas, och senare fortsätta med ansökan när alla uppgifter, underteckningar och bilagor har inhämtats.

När alla uppgifter är ifyllda kan ansökan skickas med knappen 'Skicka ansökan'. Det är också möjligt att ännu lägga till flera personer i ansökan om man på en gång ansöker om samma tillstånd för flera arbetstagare i samma företag.

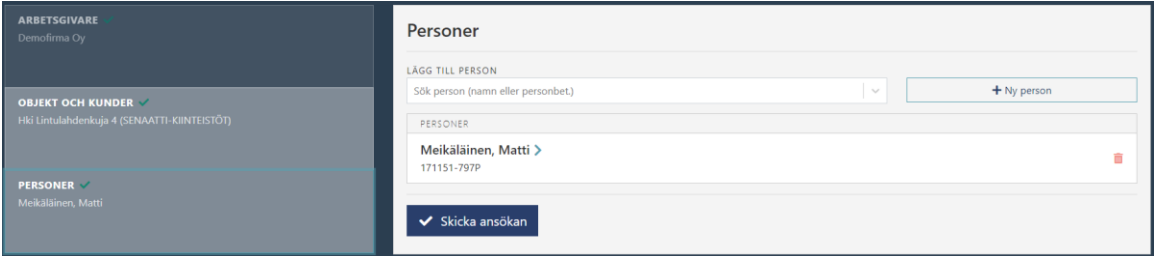

Om en obligatorisk uppgift eller bilaga saknas kan ansökan inte skickas. Om ansökan är bristfällig visas en stjärna efter personens namn och namnet är gulmarkerat i denna vy.

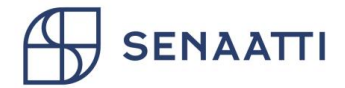

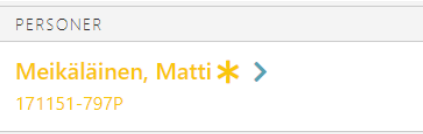

### <span id="page-10-0"></span>**6 Elektronisk underskrift**

Elektronisk underskrift kan användas ifall alla bilagor som behövs för ansökan går att skrivas under elektroniskt. I det här fallet kommer ett nytt val upp för ansökan efter informationen om chefer:

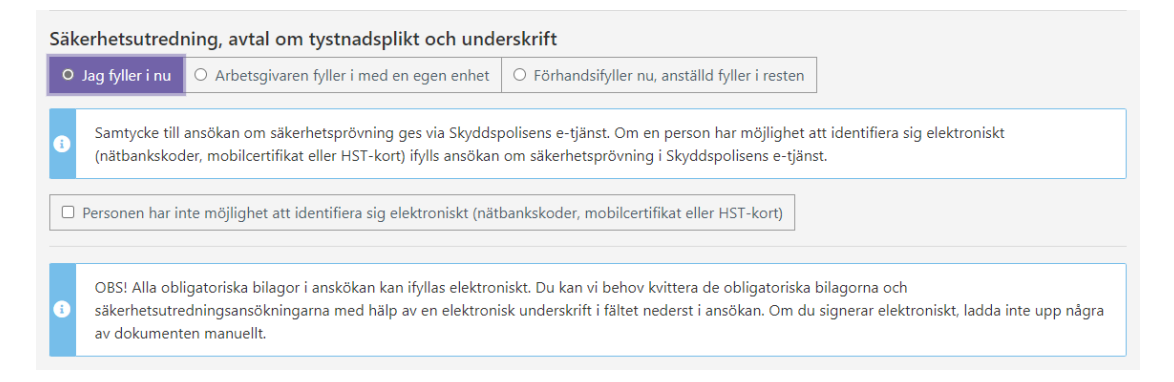

#### **Alternativ 1: 'Jag fyller i nu'**

För det här alternativet fyller tjänsteproducenten själv eller tillsammans med arbetsgivaren i alla uppgifter och bifogar obligatoriska bilagor. När uppgifterna är lämnade, kan underskriften ändå skötas elektroniskt på arbetsstationen, av arbetsgivaren.

I slutet av ansökan finns en 'Lägg till underskrift' -knapp.

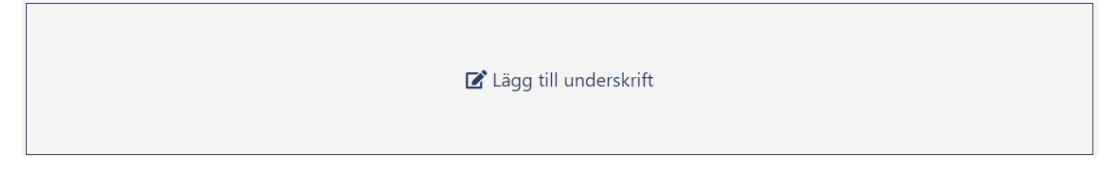

När du trycker på den öppnas fönstret för underskrift. Här ska du skriva under samt ange orten, där underskriften är gjord.

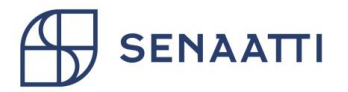

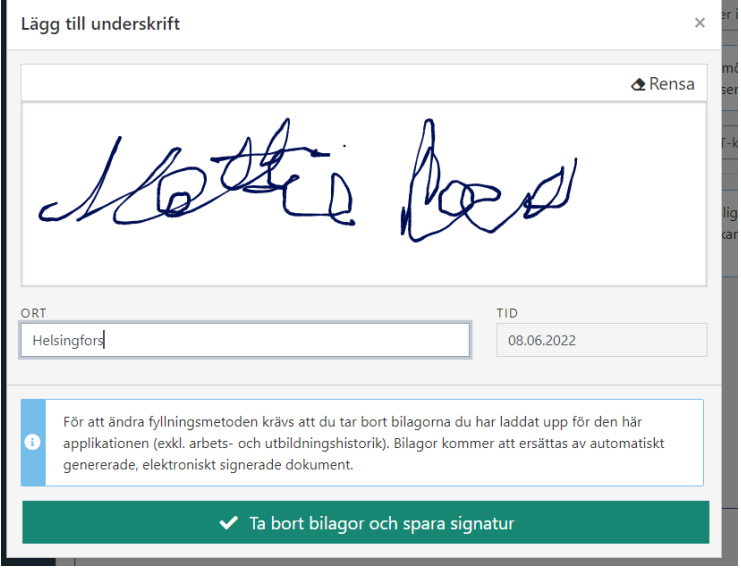

Underskriften av dokumenten måste också bekräftas genom att kryssa i rutan 'jag har tagit del av de underskrivna dokumenten och lägger till min underskrift till dokumenten'. I den här statusen kan innehållet i ansökan inte längre redigeras, om inte underskriften först tas bort.

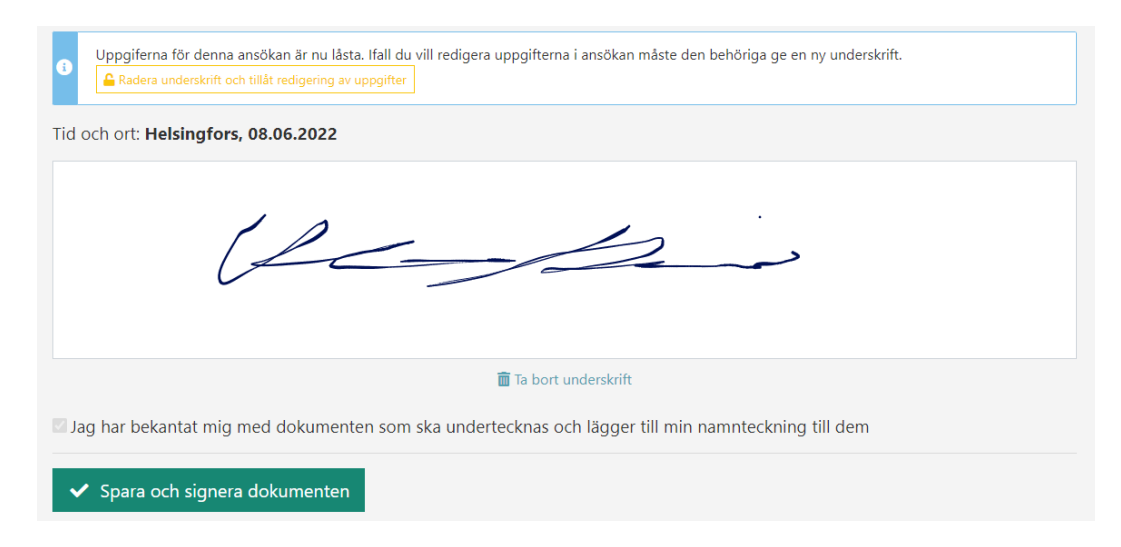

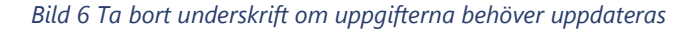

När underskriften är sparad, är ansökan klar för att skickas vidare.

#### **Alternativ 2: 'Arbetsgivaren fyller i med en egen enhet'**

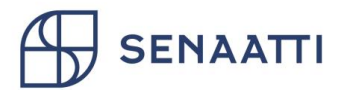

Ifall det här alternativet väljs, fylls uppgifterna för ansökan i endast fram till uppgifter om chefer. Efter detta är ansökan klar för att skickas vidare för den valda personens del. När ansökan skickas övergår ansökan för den här personens del till statusen "Väntar på underskrift" och det skickas en inbjudan till arbetsgivaren via e-post om att fylla i uppgifterna och signera dokumenten. I samband med inloggningen får arbetsgivaren ett lösenord till mobiltelefonnumret som angivits i ansökan. Det är alltså bra att vara extra noggrann när du anger dessa uppgifter.

#### **Alternativ 3: 'Jag fyller i på förhand nu och arbetsgivaren fyller i resterande uppgifter'**

Det här alternativet fungerar som alternativ 2, men alla uppgifter kan anges klart redan nu. Arbetsgivaren kan med sin egna inloggning komplettera och redigera ifyllda uppgifter.

#### **Redigering av e-postadress och telefonnummer för ansökan**

Om alternativ 2 eller 3 användes och e-postadressen eller mobilnumret var felaktigt kan arbetstagaren inte underteckna ansökan. Då ska ansökan returneras för korrigering. Det här görs genom att gå till ansökningarna som är i skedet 'Väntar på underskrift', öppna den rätta ansökan och trycka på knappen 'Returnera'.

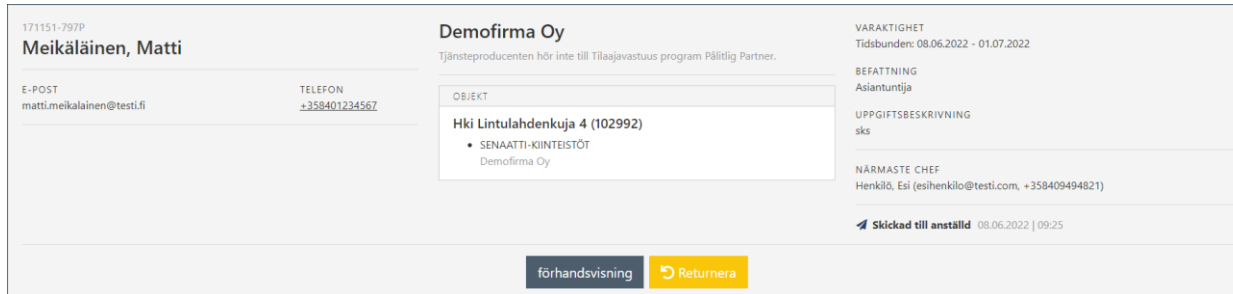

#### **Arbetsgivaren returnerar ansökan**

Arbetsgivaren kan avsäga sig att skriva under ansökan och returnera den till Tjänsteproducenten. Vid en sådan situation kommer arbetsgivaren frågas om anledningen till returen. Anledningen kommer synas på ansökan. Ansökan kommer att finnas på platsen 'Returnerade'.

### <span id="page-12-0"></span>**7 Ansökans status**

Ansökningsprocessen framskrider i sex olika status. Innan ansökan har skickats från Tjänsteproducenten till Senatfastigheter är dess status 'Ofullständig'. Detta gäller till exempel en ansökan när den som fyller i ansökan väntar på undertecknade bilagor.

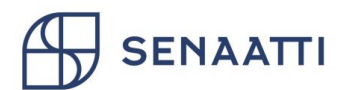

När ansökan skickas iväg blir dess status 'Väntar på behandling'. I denna status väntar ansökan på behandling hos Senatfastigheter. Ifall arbetstagarens egna elektroniska underskrift användes för ansökan, kommer ansökan att först befinna sig under rubriken 'Väntar på underskrift' tills underskriften är genomförd.

När ansökan behandlas är dess status 'Under behandling'. Efter detta går ansökan antingen vidare till Senatfastigheters Kund och får status 'Väntar på godkännande', eller tillbaka till Tjänsteproducenten och får status 'Returnerad'. En ansökan kan returneras till exempel på grund av bristfälliga uppgifter eller bilagor.

Man kan bläddra bland ansökningar med olika status genom att välja lämpligt filter upptill på sidan i avsnittet 'Ansökningar'. Nedtill på sidan syns ansökningarna i form av "kort". Ett kort kan öppnas med ett klick, varefter du som användare kan redigera ansökan eller se ytterligare information, beroende på status. Tjänsteproducenten kan endast redigera en ansökan med status 'Ofullständig' eller 'Returnerad'. Från platsen 'Väntar på underskrift' kan du också själv skicka tillbaka ansökan för redigering.

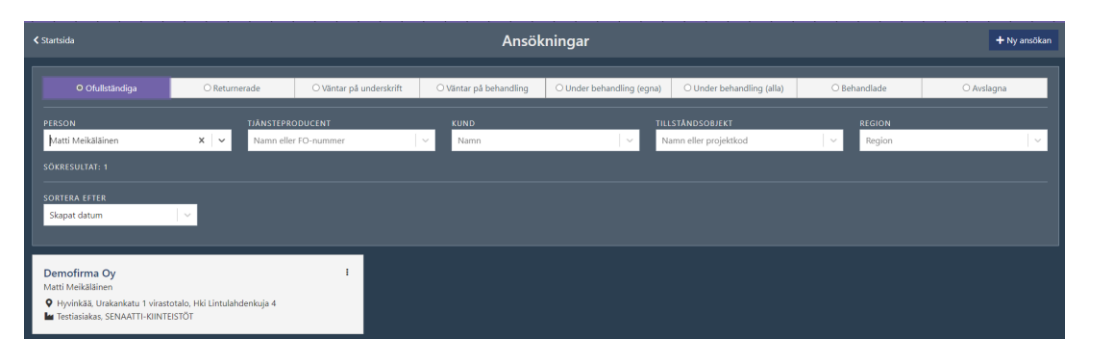

### <span id="page-13-0"></span>**8 Behandling av returnerad ansökan**

Returneras en ansökan får kontaktpersonen ett e-postmeddelande om detta. En returnerad ansökan hittas med filtret 'Returnerade' i avsnittet om ansökningar. Ansökningskortet visar också orsaken till returneringen. Ansökan kan öppnas på nytt med ett klick på ansökningskortet. När bristerna har åtgärdats kan ansökan på nytt skickas med 'Skicka ansökan'.

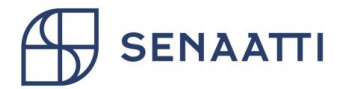

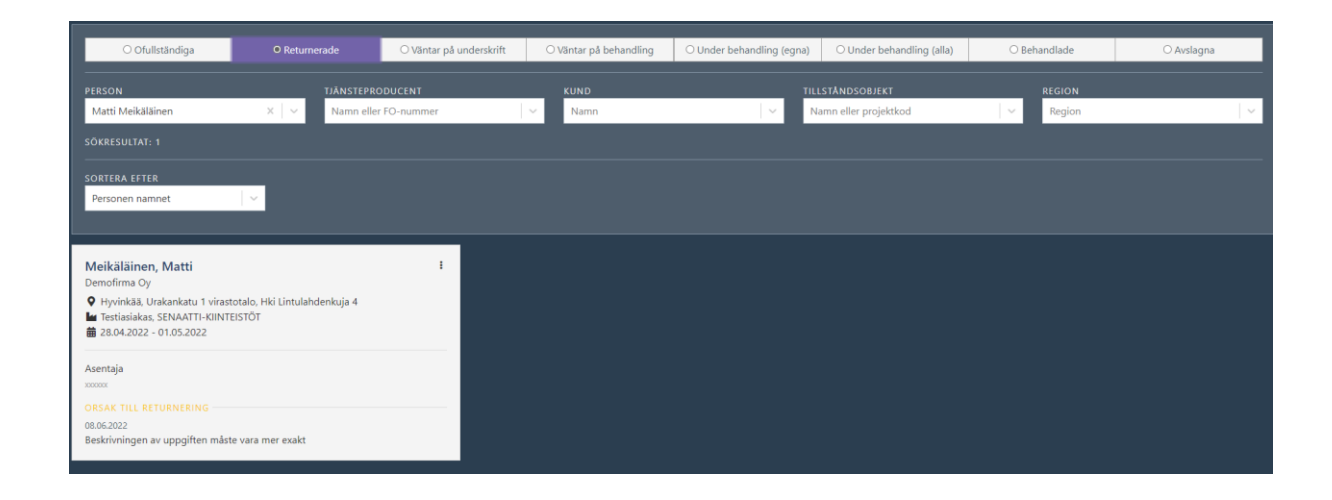

### <span id="page-14-0"></span>**9 Ansökningarnas status**

När en kund godkänner eller avslår en ansökan får kontaktpersonen ett epostmeddelande om detta. Man kan kontrollera status för en enskild ansökan under fliken 'Väntar på godkännande' i avsnittet om ansökningar. Öppna ansökningskortet där. I objektdelen finns en ikon som visar om ansökan ännu behandlas hos Senatfastigheters Kund (Väntar på beslut) eller om den är godkänd eller avslagen.

- $\bullet$ Odottaa päätöstä
- Hyväksytty
- $\mathcal{O}$ **Hylätty**

### <span id="page-14-1"></span>**10 Länkning av auktoriseringar**

Som användare ser du dina auktoriseringar genom att gå till 'Auktoriseringar' i huvudmenyn. Du får närmare information om auktoriseringen genom att klicka på auktoriseringsraden.

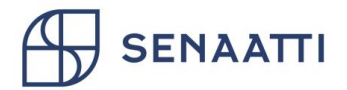

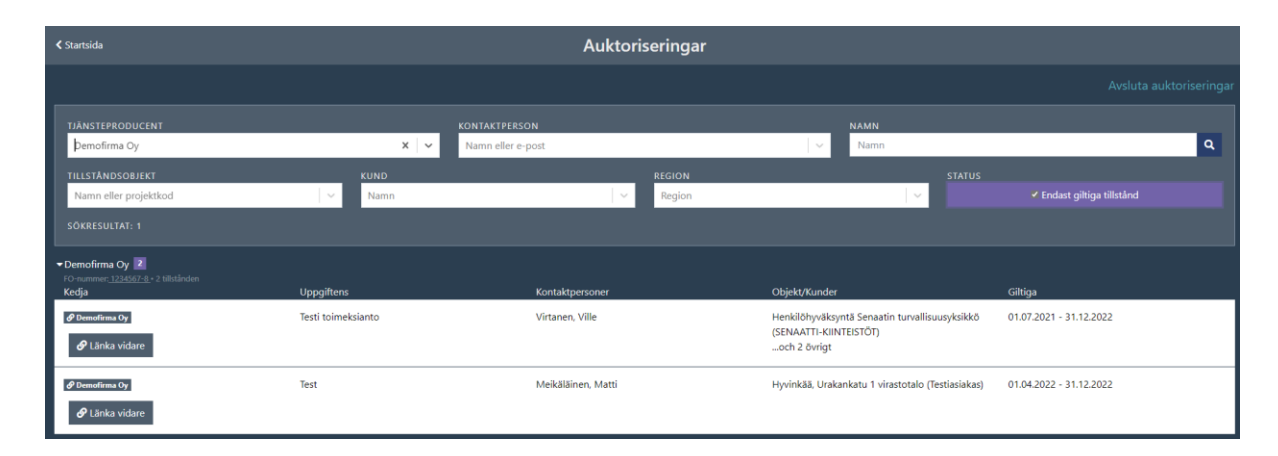

*Bild 7 Om tjänsteleverantören har länkade ansökningar, visas flera företag på sidan. Då kan du se företagets auktoriseringar genom att klicka på företagets namn*

Om ett företags auktorisering hänför sig till en arbetsuppgift som upphandlas från ett annat företag, måste auktoriseringen länkas vidare till det aktuella underleverantörsföretaget i en obruten kedja. Du gör detta genom att klicka på auktoriseringsraden och sedan på 'Länka vidare'.

#### **Tjänsteproducenten ansvarar för sina underleverantörer och också för de auktoriseringar som tjänsteproducenten länkar vidare.**

Vid länkning anger du först det företag till vilket auktoriseringen ska föras vidare. Företaget kan sökas med namn eller FO-nummer i sökfältet. Välj ett företag i listan. Om du inte hittar företaget väljer du 'Lägg till ny(tt)'. Företagssökningen ger alla aktiebolag i informationstjänsten FODS, övriga måste läggas till manuellt.

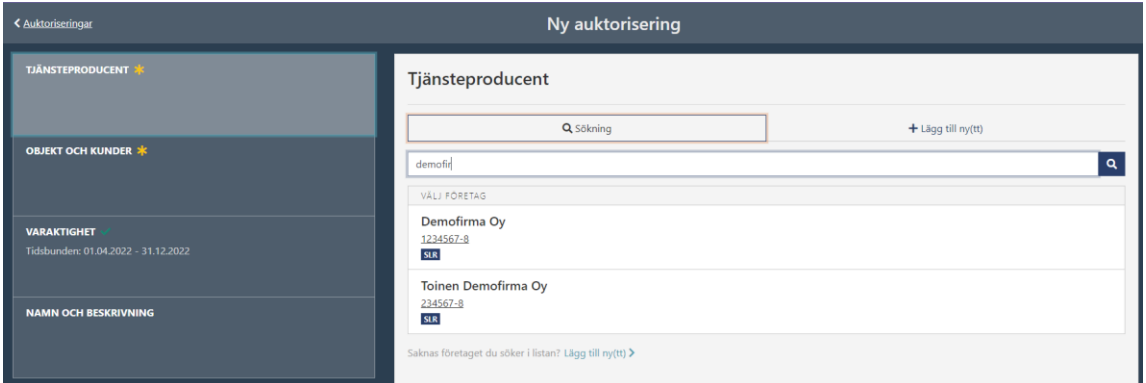

När företaget har valts ska företagets kontaktperson anges. Var noga när du fyller i fälten för e-post och telefon, eftersom de används då koderna skickas till den nya tjänsteproducenten. När du har fyllt i uppgifterna väljer du 'Fortsätt'. Du kan också ange flera kontaktpersoner i företaget på en gång. Om du själv vill fungera som kontaktperson när du ansöker om tillstånd, välj "Jag fungerar själv som

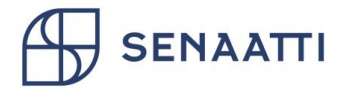

kontaktperson". Då tillfrågas inte underleverantörsföretagets kontaktpersoner utan du fyller själv i uppgifterna om underleverantörens anställda.

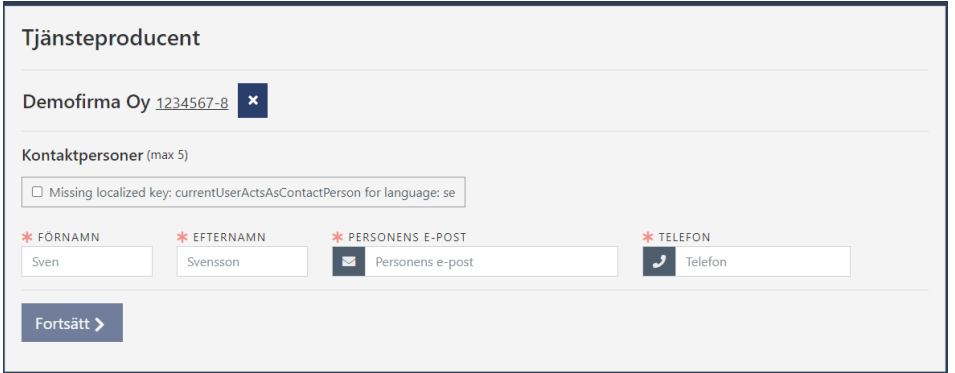

I nästa steg väljs vilka objekt och kunder som ska ingå i den länkade auktoriseringen. Välj till slut 'Fortsätt'.

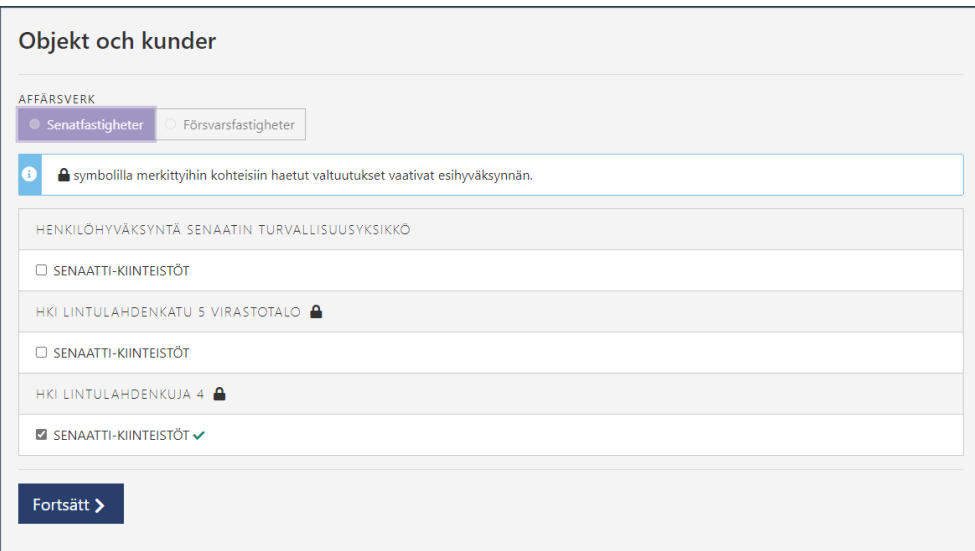

Nästa steg är att fastställa auktoriseringens giltighet. Detta anger den tid då tillstånd kan sökas i enlighet med auktoriseringen. Systemet föreslår den tid som auktoriseringen, som länkningen gäller, är giltig. Giltighetstiden kan inte vara längre, men nog kortare. Klicka till slut på 'Fortsätt'.

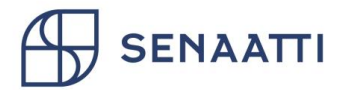

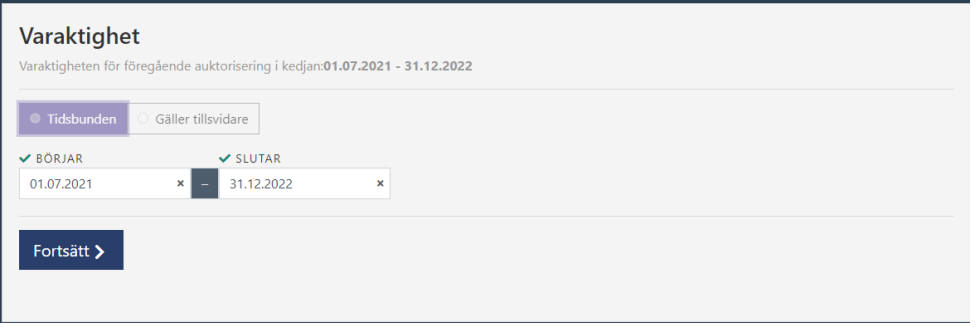

Som ett sista steg kan du ge auktoriseringen ett namn och en mer detaljerad beskrivning. Denna information är inte obligatorisk. Klicka till slut på 'Spara' och auktoriseringen är länkad. Texten i namnfältet visas på fliken auktorisering, men beskrivningen är endast för dig.

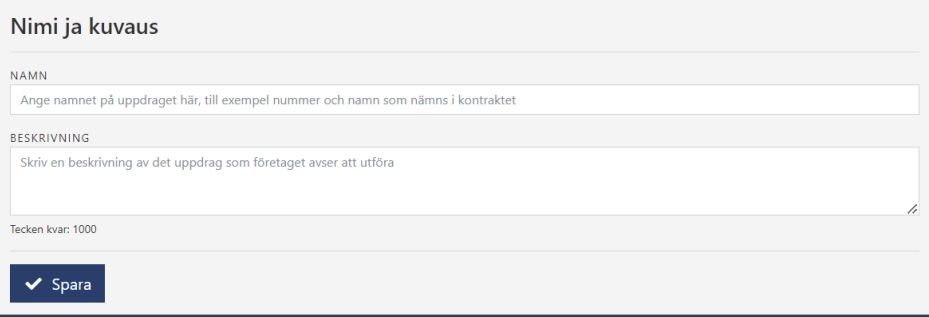

### <span id="page-17-0"></span>**11 Avslutande av en länkad auktorisering**

Om ett företags underleverantör slutar bör även auktoriseringen omedelbart avslutas. Du gör detta genom att gå till sidan 'Auktoriseringar' och klicka på knappen 'Avsluta auktoriseringar'.

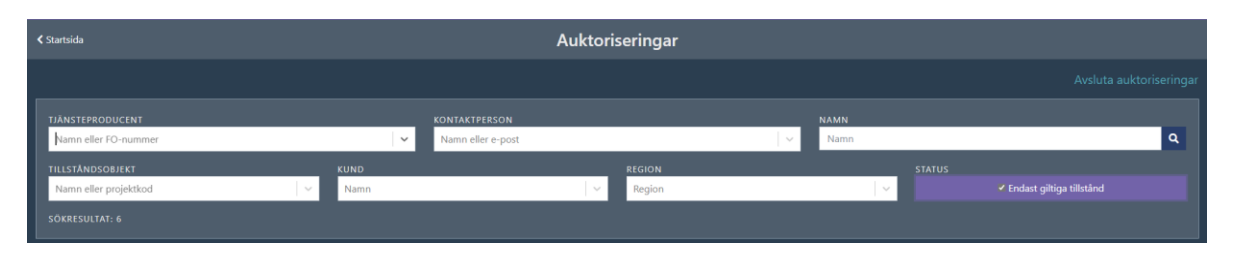

Välj de auktoriseringar i listan som du vill avsluta. Bekräfta valet 'Avsluta auktoriseringar' eller ångra med 'Ångra'.

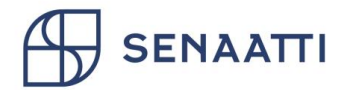

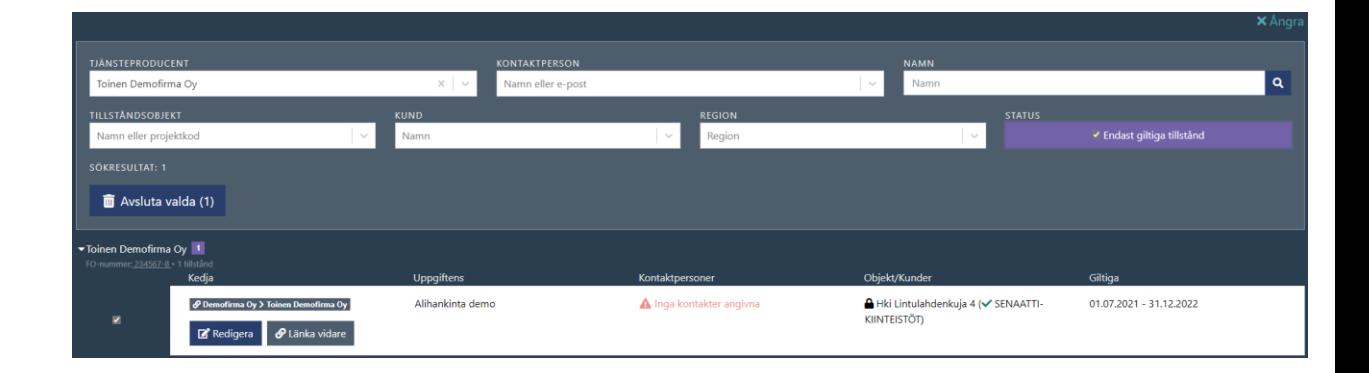

### <span id="page-18-0"></span>**12 Tillståndshantering**

För att komma till tillståndshanteringen klickar man på 'Tillstånd' i den övre menyn.

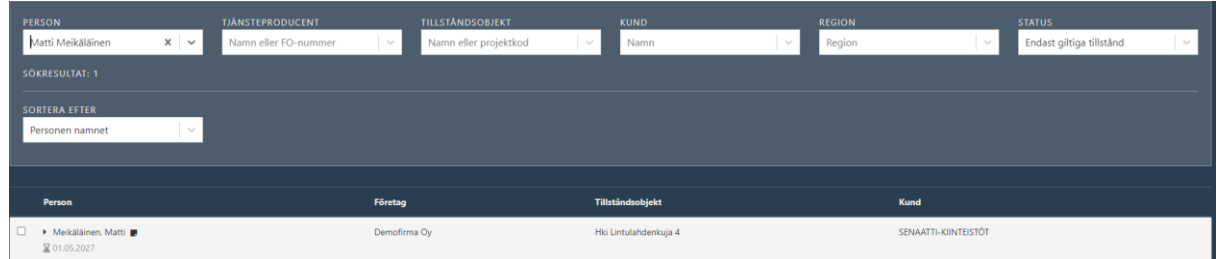

I vyn kan man filtrera tillstånden med olika kriterier som väljs i den översta raden. För att kunna behandla ett enskilt tillstånd öppnar du den aktuella tillståndsraden.

Bakom statusfiltret kan du välja om giltiga tillstånd, alla tillstånd eller tillstånd som löper ut inom en viss tidsperiod ska listas. Information om tillstånd som löper ut kan också snabbt fås från systemets förstasida.

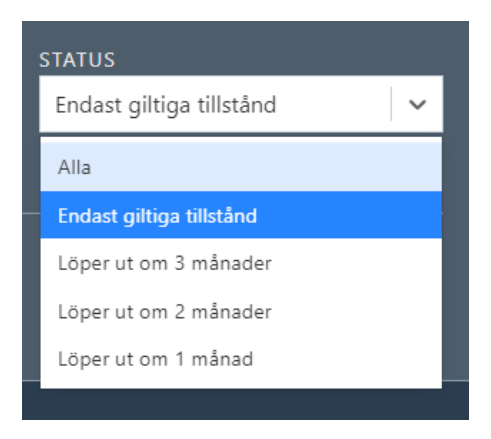

Den öppnade tillståndsraden visar mer information om tillståndet. Tillståndet kan avbrytas med knappen 'Avsluta'.

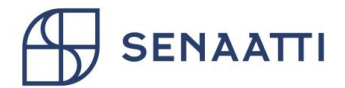

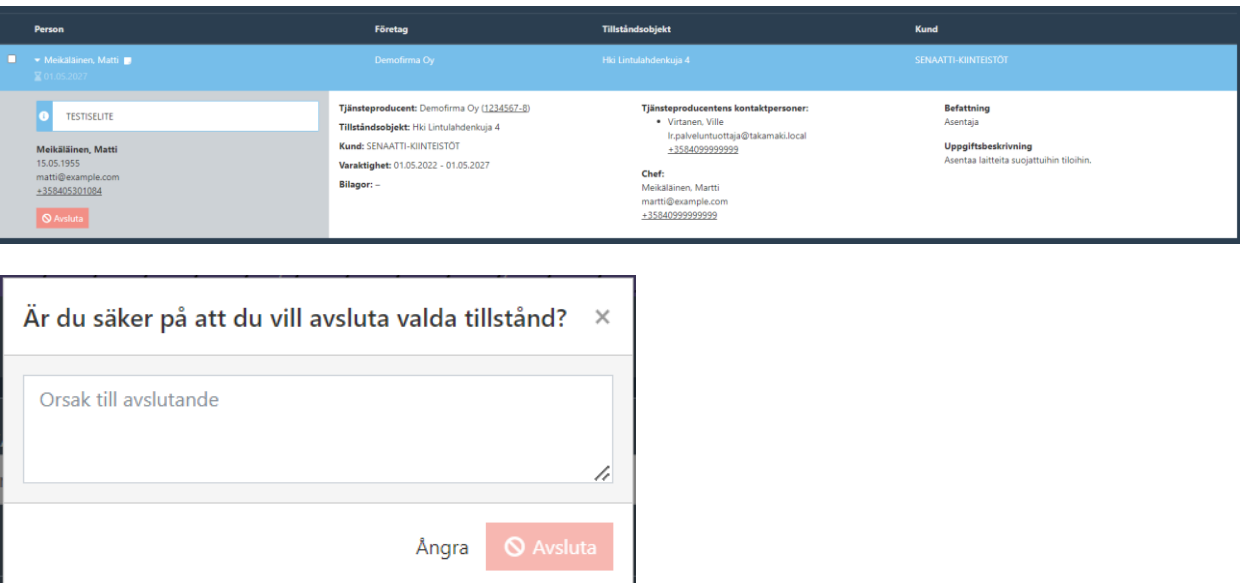

*Bild 8 Tillståndet upphör omedelbart. Orsaken till upphörandet måste registreras.*

Om arbetstagarens anställningsförhållande upphör, ska alla dennes tillstånd omedelbart sägas upp och saken meddelas till Senat-koncernens avtalskontaktperson.

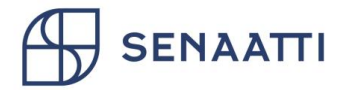

# <span id="page-20-0"></span>**13 Terminologi**

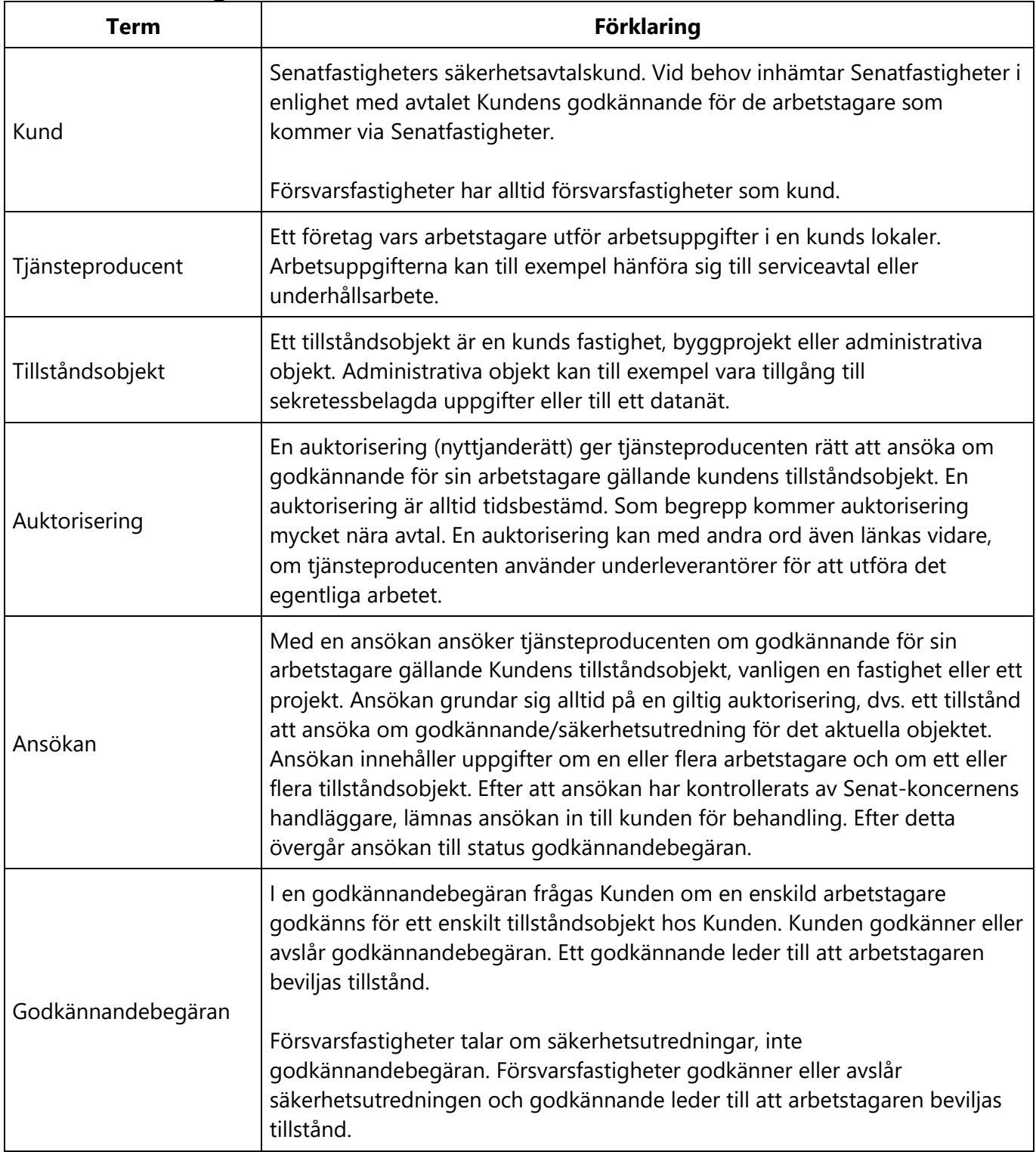